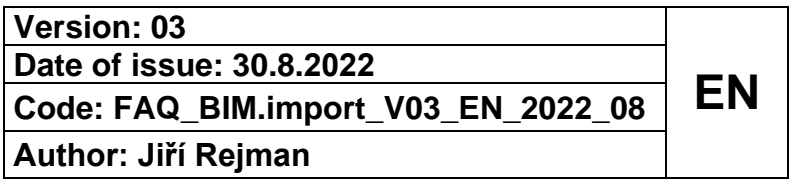

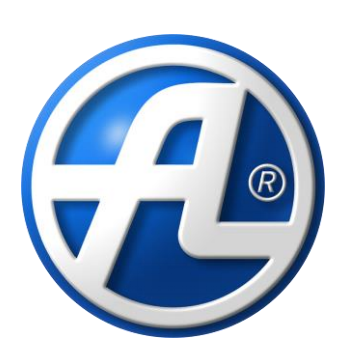

# **DUPLEX units Import of RFA and IFC models to Revit SW**

## **C o n t e nt s**

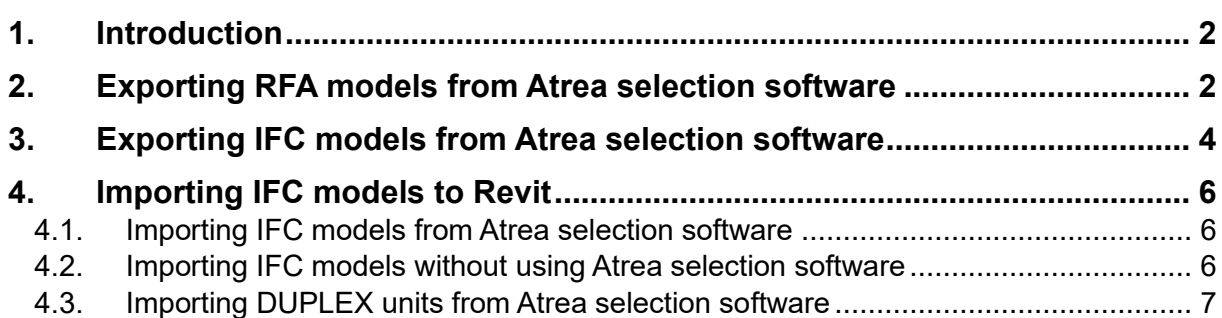

## <span id="page-1-0"></span>**1 . I n tr od u c ti on**

The selection software for DUPLEX units supports the export of unit models in formats RFA and IFC. These formats are compatible with the system of BIM (Building Information Modelling). This means that DUPLEX ventilation unit models including additional data such as dimensions, air volume, external static pressure and heat recovery efficiency rates can be entered into the Revit application. Similarly, EASY box or SMART box models can be uploaded. Versions Revit 2016 and newer are supported.

## <span id="page-1-1"></span>**2 . E x p or ti ng RFA m o d el s fr o m A t r e a s el e c ti on s o f tw ar e**

RFA model of DUPLEX units can be exported from Atrea's selection software.

- 1. Download Atrea's selection software from [www.atrea.com/en/duplex-en.](https://www.atrea.com/en/duplex-en)
- 2. Install it.
- 3. Open a DUPLEX design in Atrea's selection software. Select **Project** > **Open**; the design file has extension .adu.

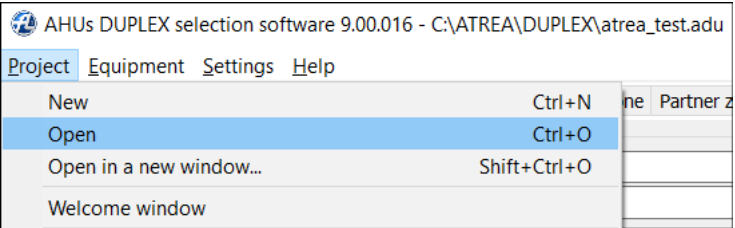

Alternatively, design a DUPLEX unit by selecting **Equipment** > **Add a new equipment**. For the design wizard go to [www.atrea.com/en/duplex-en,](https://www.atrea.com/en/duplex-en) part Ventilation unit design procedure.

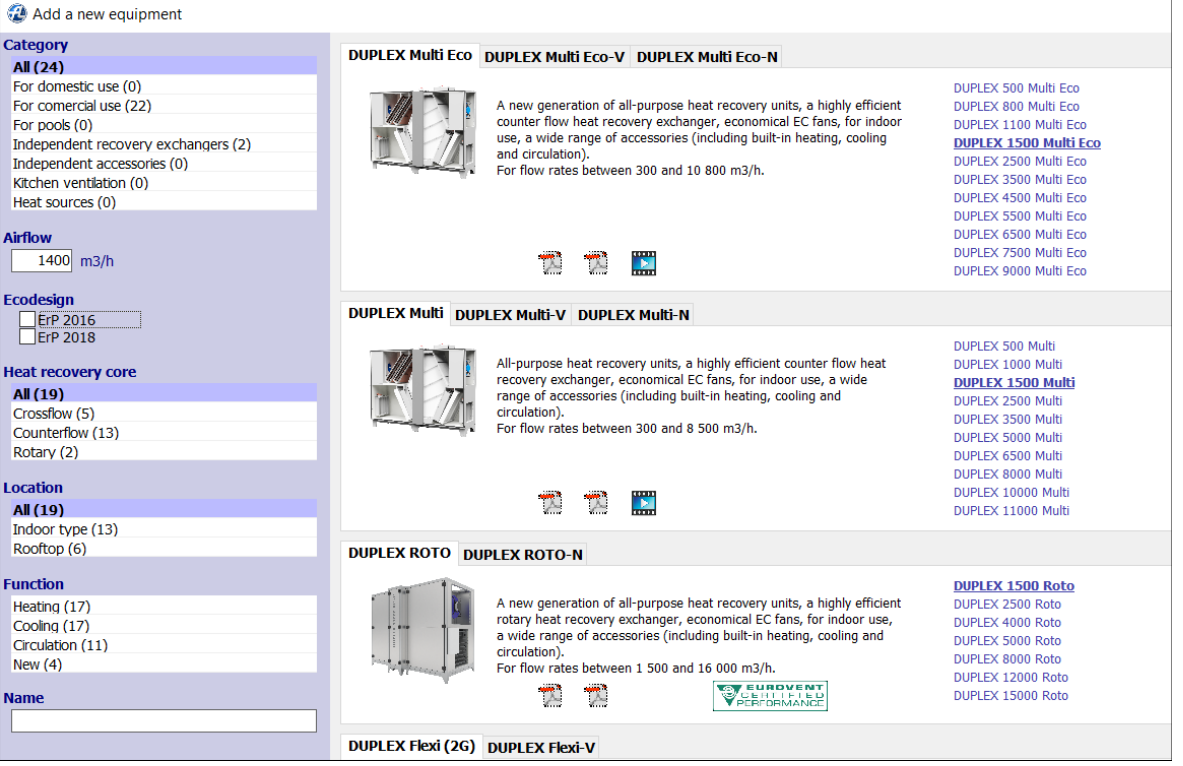

#### 4. Select the **Design tab** > **Export to DXF / BIM**

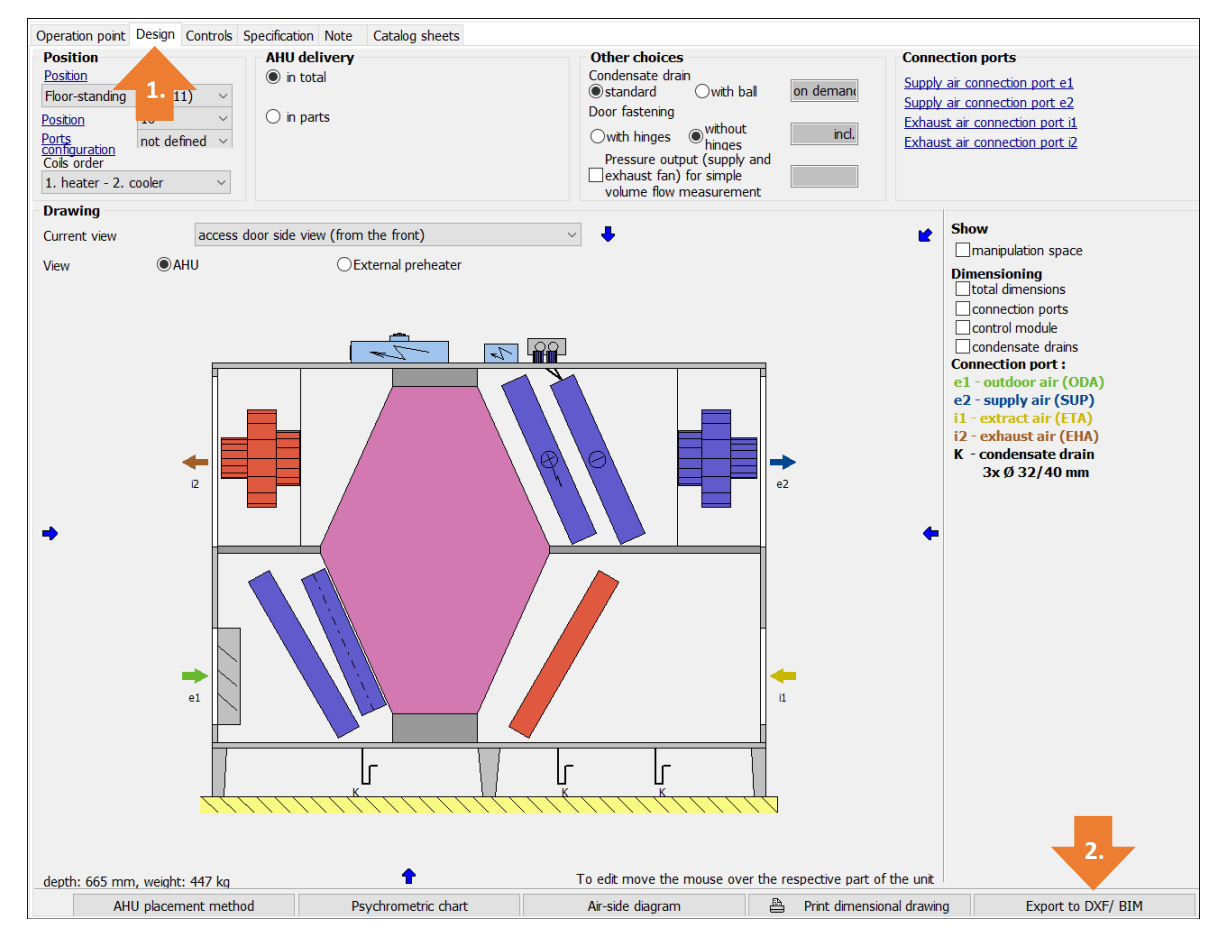

5. Select **BIM system (RFA format)**

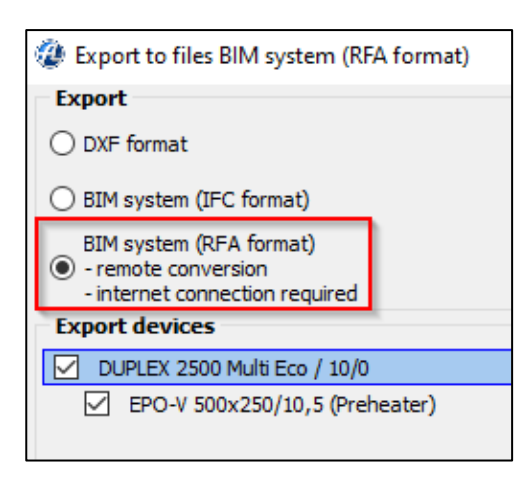

Besides air handling unit DUPLEX, external preheaters or reheaters can also be exported to RFA model. Select which components to export.

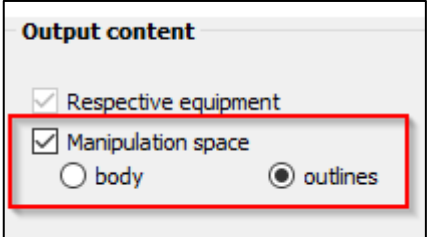

Along with the device model, you can also export its needed manipulation space.

Confirm your selection. Save the file created in .rfa format. Next, open the file in the SW Autodesk Revit.

Internet connection is needed to export the model of DUPLEX unit to RFA format.

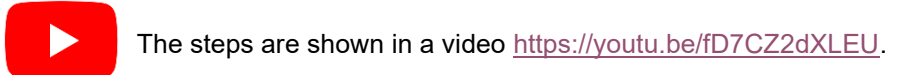

## <span id="page-3-0"></span>**3. Exporting IFC models from Atrea selection s o f tw ar e**

IFC models of DUPLEX units can be exported from Atrea's selection software.

- 1. Download Atrea's selection software from [www.atrea.com/en/duplex-en.](https://www.atrea.com/en/duplex-en)
- 2. Install it.
- 3. Open a DUPLEX design in Atrea's selection software. Select **Project** > **Open**; the design file has extension .adu.

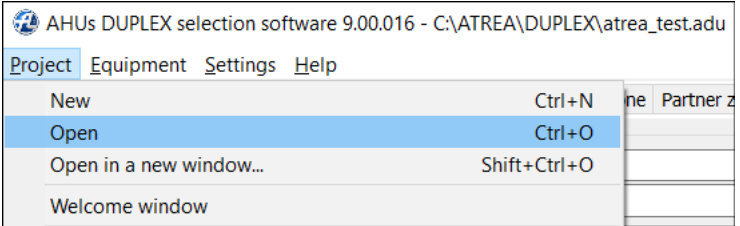

Alternatively, design a DUPLEX unit by selecting **Equipment** > **Add a new equipment**. For the design wizard go to [www.atrea.com/en/duplex-en,](https://www.atrea.com/en/duplex-en) part Ventilation unit design procedure.

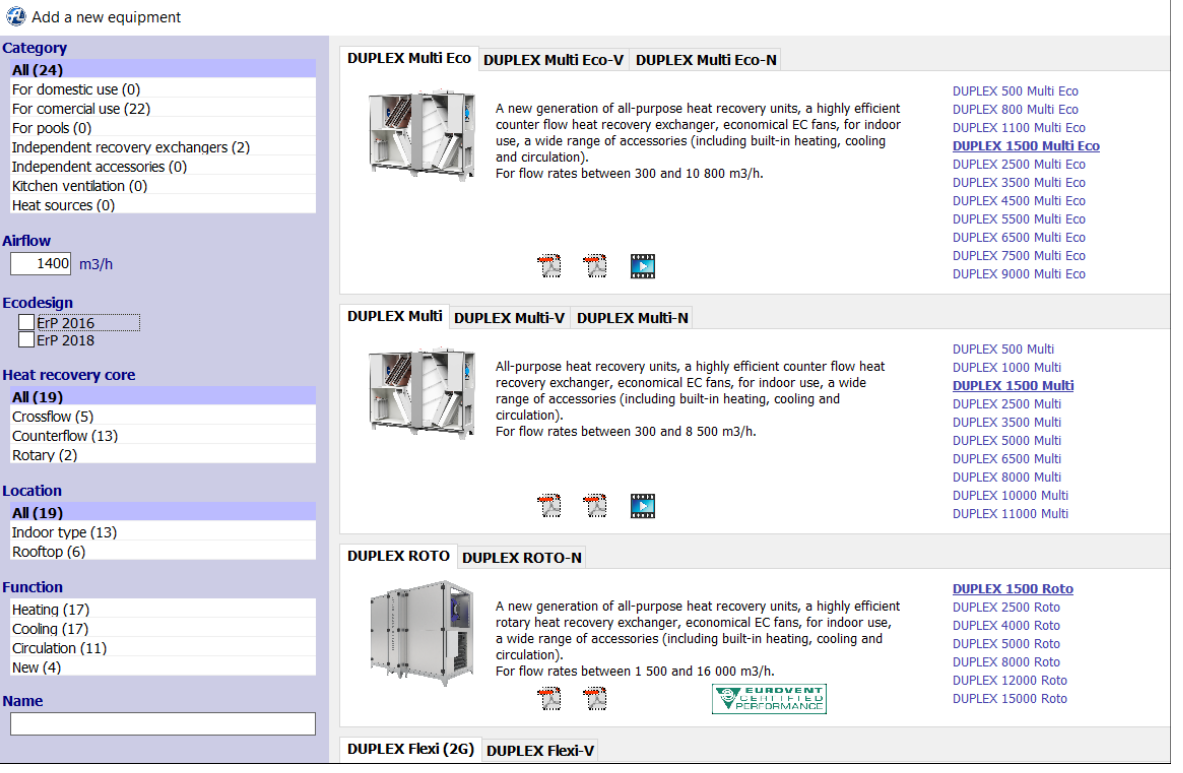

#### 4. Select the **Design tab** > **Export to DXF / BIM**

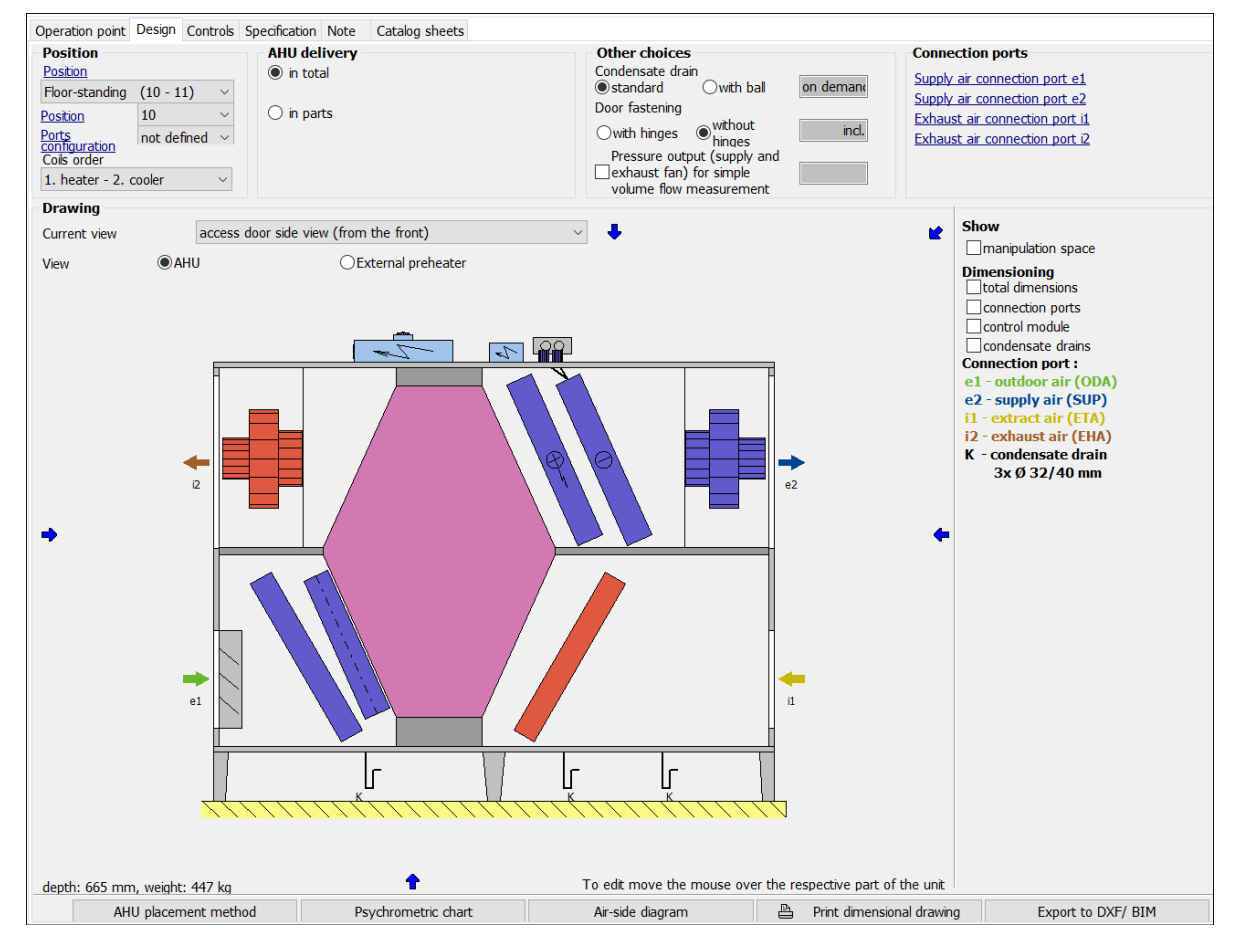

#### 5. Select **BIM system (IFC format)**

Select **Manipulation space** to add to the IFC model also the manipulation space needed for operation and maintenance of the unit.

In **Standards information** decide which character encoding the IFC model shall have. The option is useful in case national characters are not displayed correctly.

- a. ASCII viewers of IFC models available as freeware,
- b. Unicode for SW Autodesk Revit.

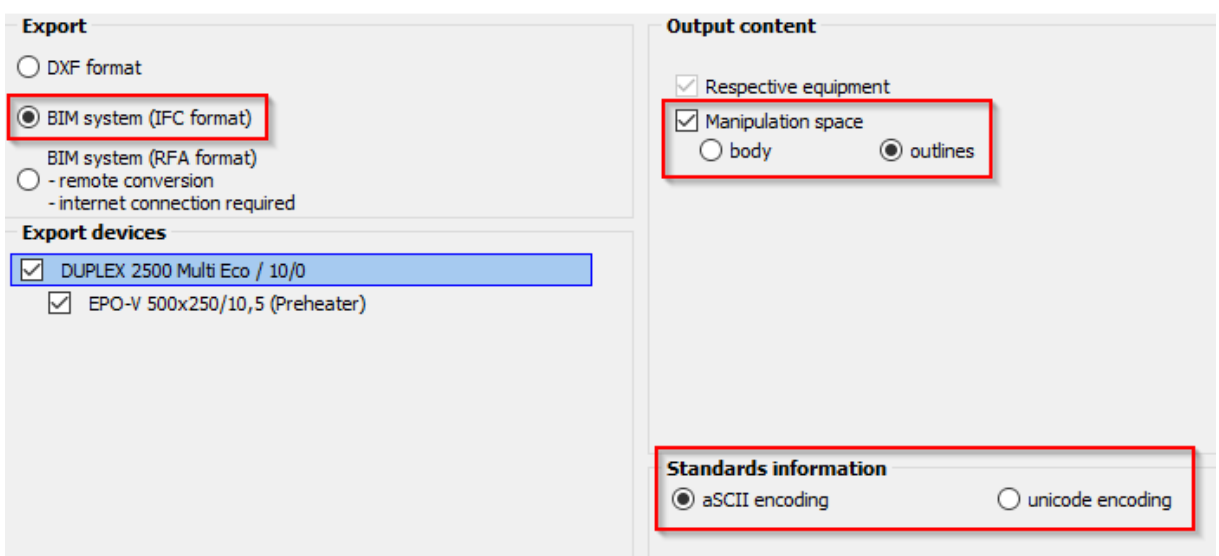

6. Save the file created in the .ifc format.

## <span id="page-5-0"></span>**4 . I m po r ti n g I FC m o d el s t o Re vi t**

DUPLEX unit models in .ifc format can be imported to the Revit application using Atrea's selection software. If you are not using the selection software, ifc models can be imported to Revit using a stand-alone add-in feature.

#### <span id="page-5-1"></span>**4.1. Importing IFC models from Atrea selection software**

- 1. Download Atrea's selection software from [www.atrea.com/en/duplex-en](https://www.atrea.com/en/duplex-en) and install it.
- 2. Start-up Autodesk Revit. DUPLEX (con.) and DUPLEX (IFC) add-ins will be newly displayed.
- 3. Select **Add-Ins** > **DUPLEX (IFC)**.

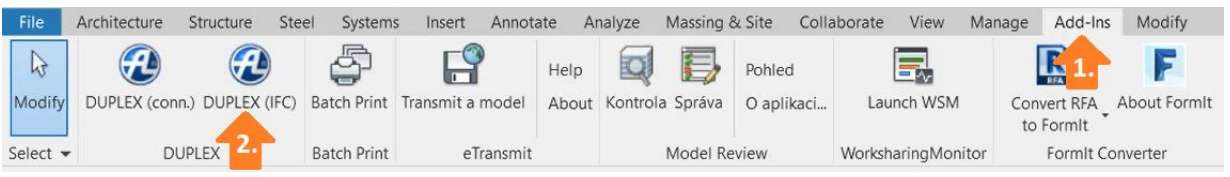

- 4. Select the DUPLEX unit model saved as an .ifc extension file. The DUPLEX unit including connectors will be imported.
- 5. Suitable ductwork can now be connected by using connectors on the unit's ports.
- Import IFC models of DUPLEX units to Revit using the add-in only. If an IFC model is imported directly, the imported unit will be without connectors and additional data.

#### <span id="page-5-2"></span>**4.2. Importing IFC models without using Atrea selection software**

- 1. Download the *aduforrevit.exe* add-in for Revit from [www.atrea.com/en/duplex-en.](https://www.atrea.com/en/duplex-en)
- 2. Install the add-in.
- 3. In Revit select **Add-Ins** and choose the add-in you have installed.
- 4. Select the file saved in .ifc format. The DUPLEX unit will be imported including connectors.

### <span id="page-6-0"></span>**4.3. Importing DUPLEX units from Atrea selection software**

- 1. Download Atrea's selection software from [www.atrea.com/en/duplex-en;](https://www.atrea.com/en/duplex-en)
- 2. Install the SW;
- 3. In Revit select **Add-Ins** > **DUPLEX (conn.)**. Atrea's selection software will open.

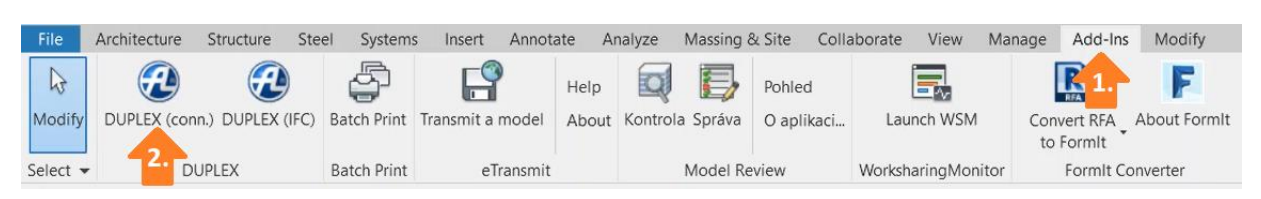

- 4. Open an existing design or create a new DUPLEX unit design see chapter 2, step 3.
- 5. When the design is completed, select Insert devices to Revit.

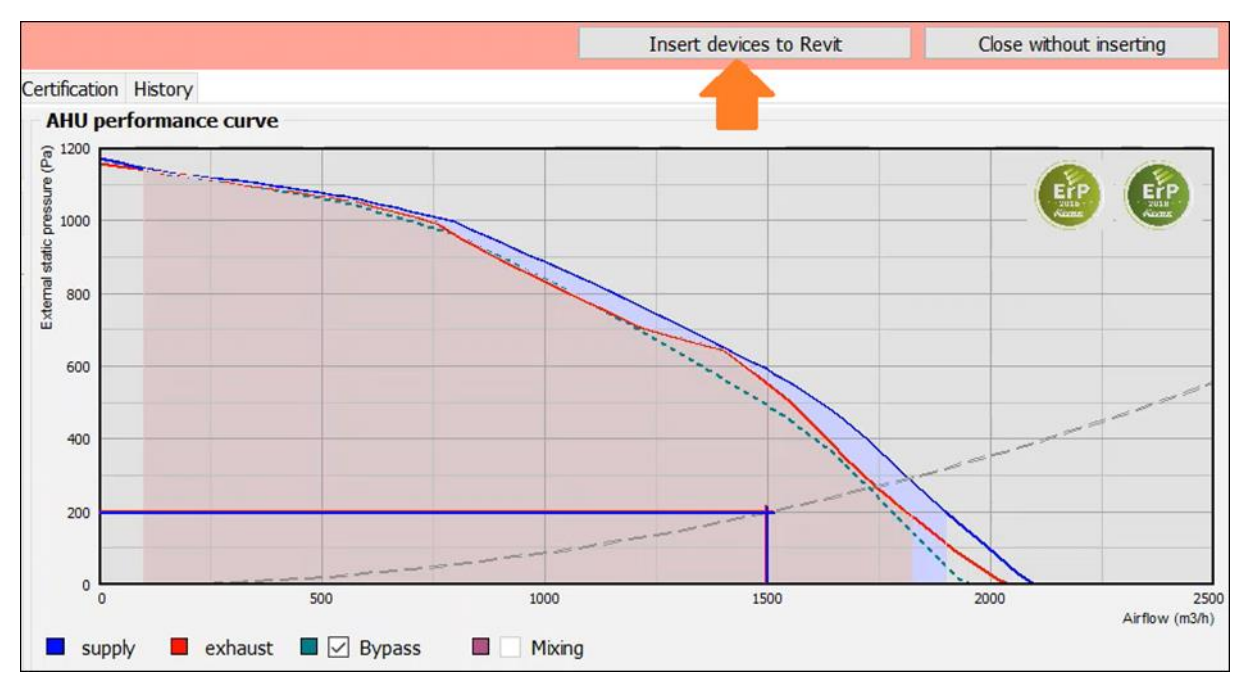

- 6. Select which device from the design should be inserted in the Revit application.
- 7. The DUPLEX unit will be imported including connectors.
- 8. Suitable ductwork can now be connected via connectors on the unit's ports.